## Veiledning i GIMP

Slik ser programmet ut når man åpner det.

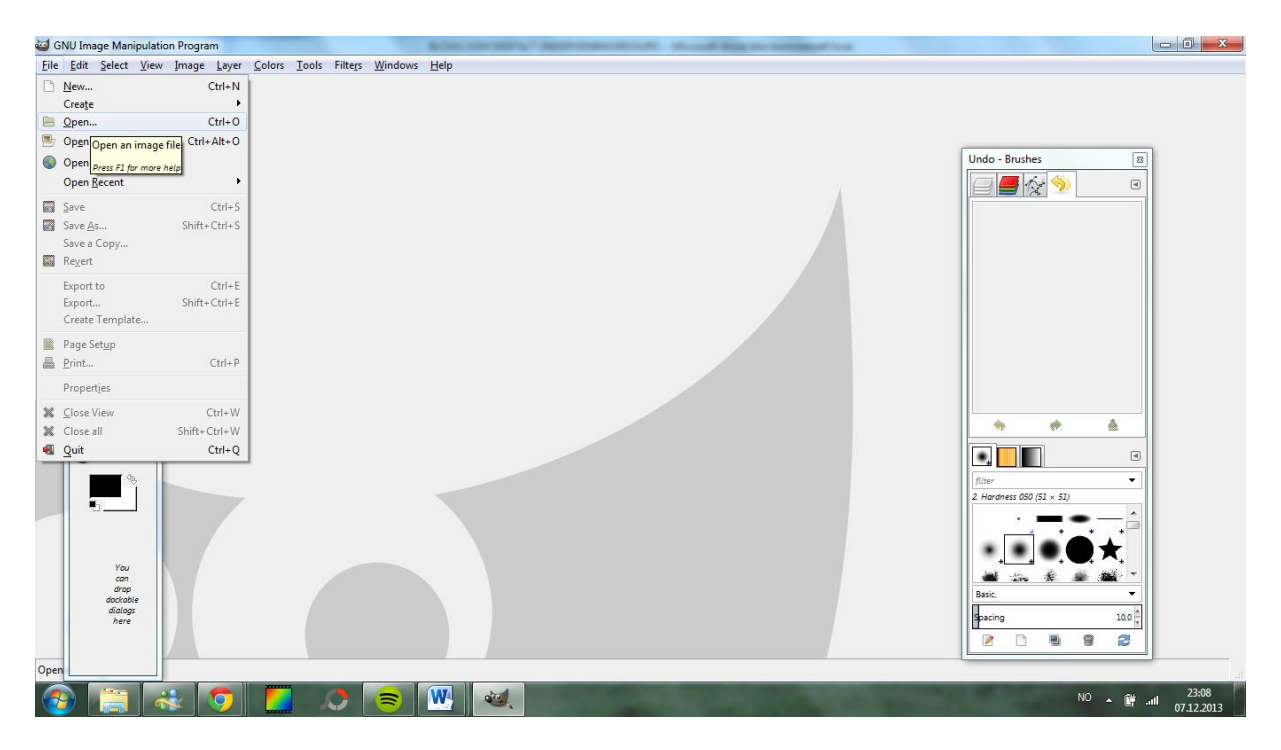

Velg så file – open – velg et bilde – open.

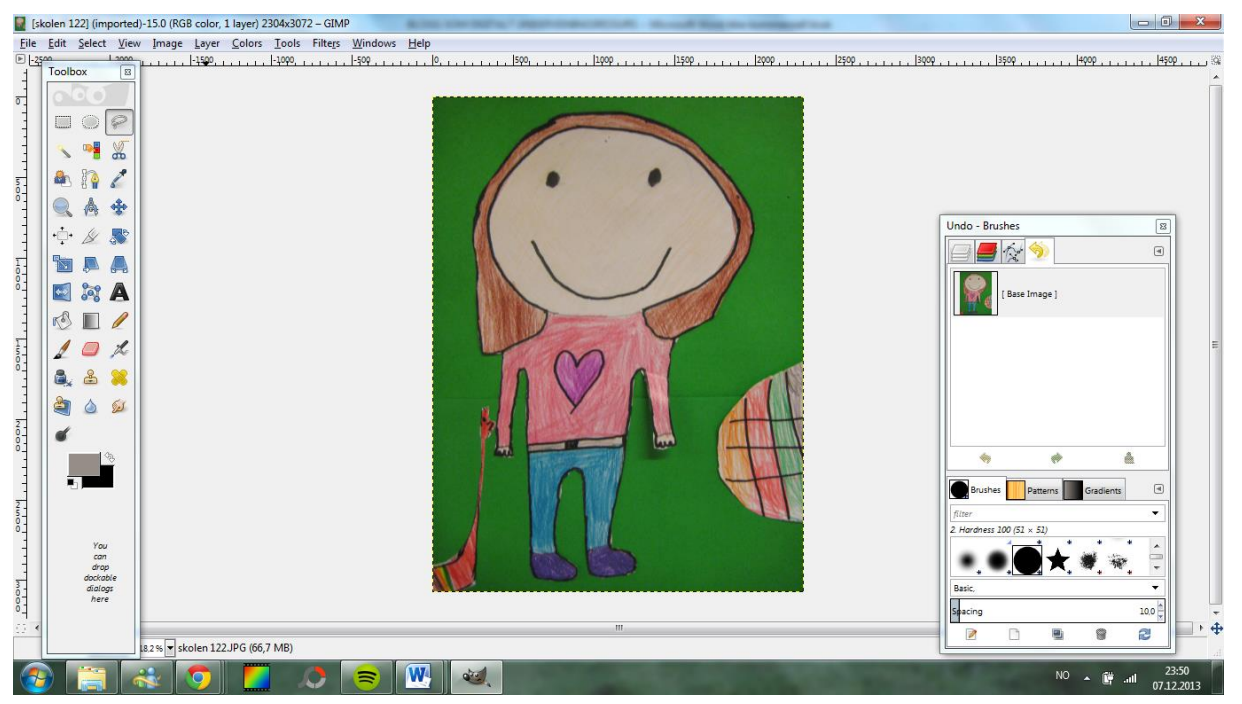

Det valgte bildet kommer opp på skjermen og kan bearbeides.

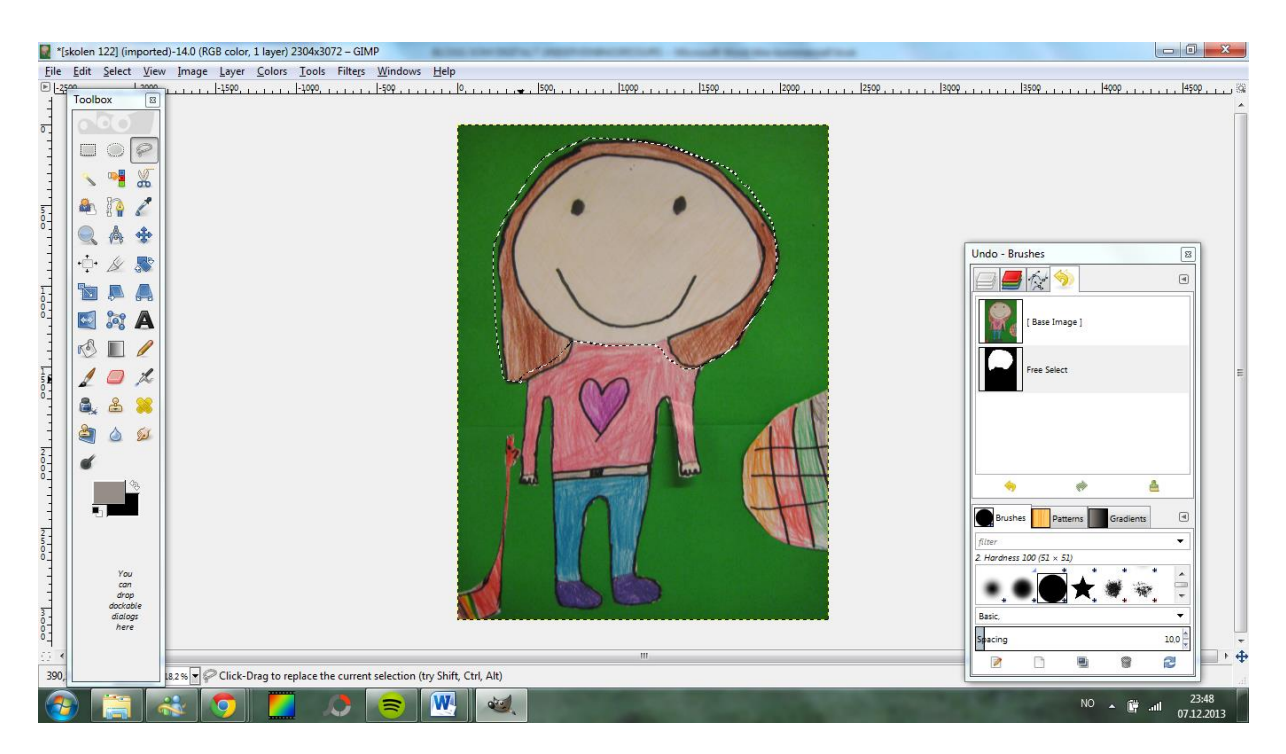

Velg lassoen (free select tool)for å klippe ut det en vil bruke av bildet.

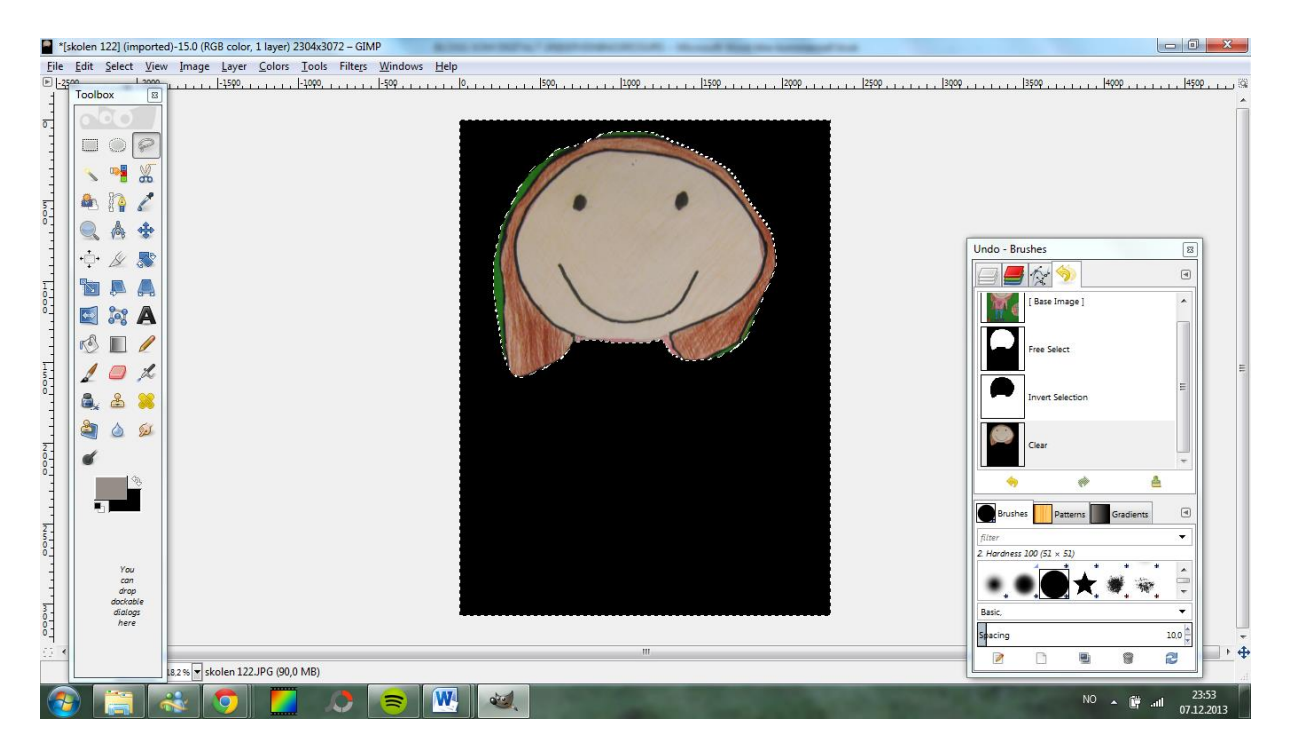

Velg select - invert og trykk delete knappen. Da sitter du igjen med bare det du har klippet ut.

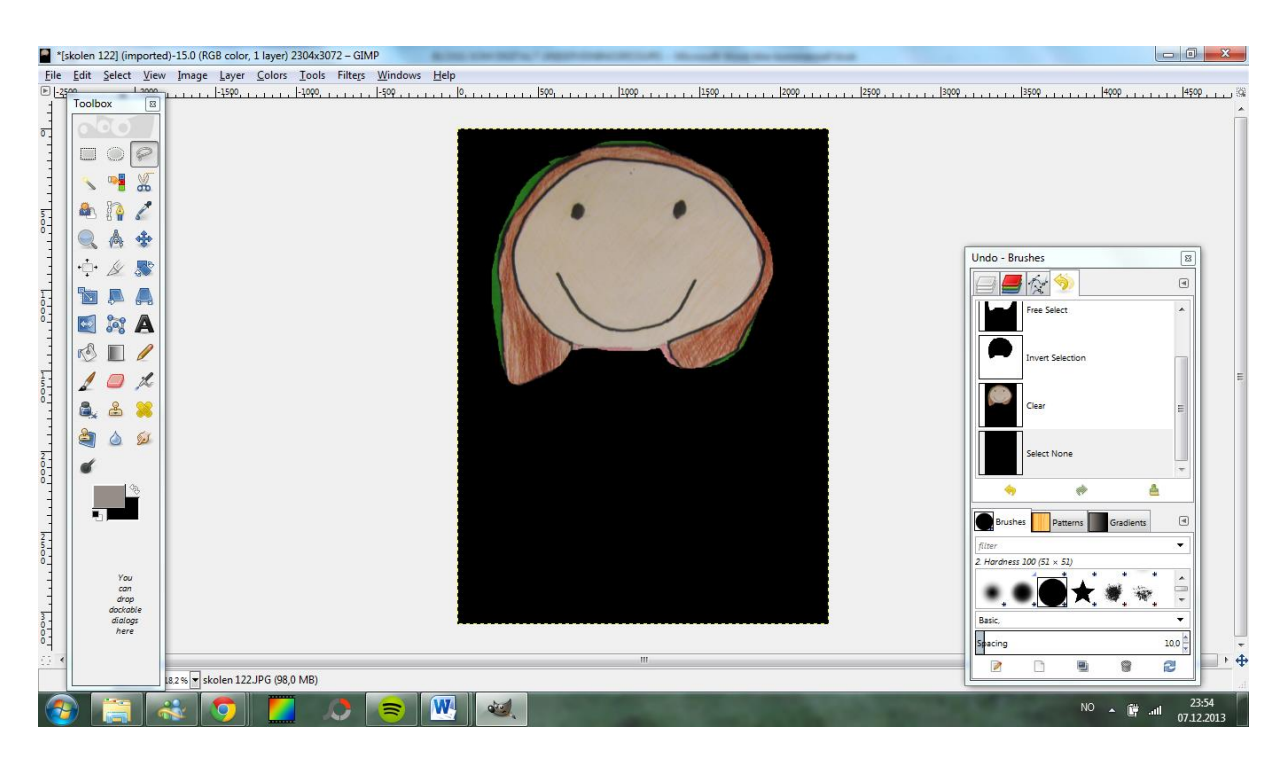

Velg select - none for å fjerne den striplete linjen rundt utklippet.

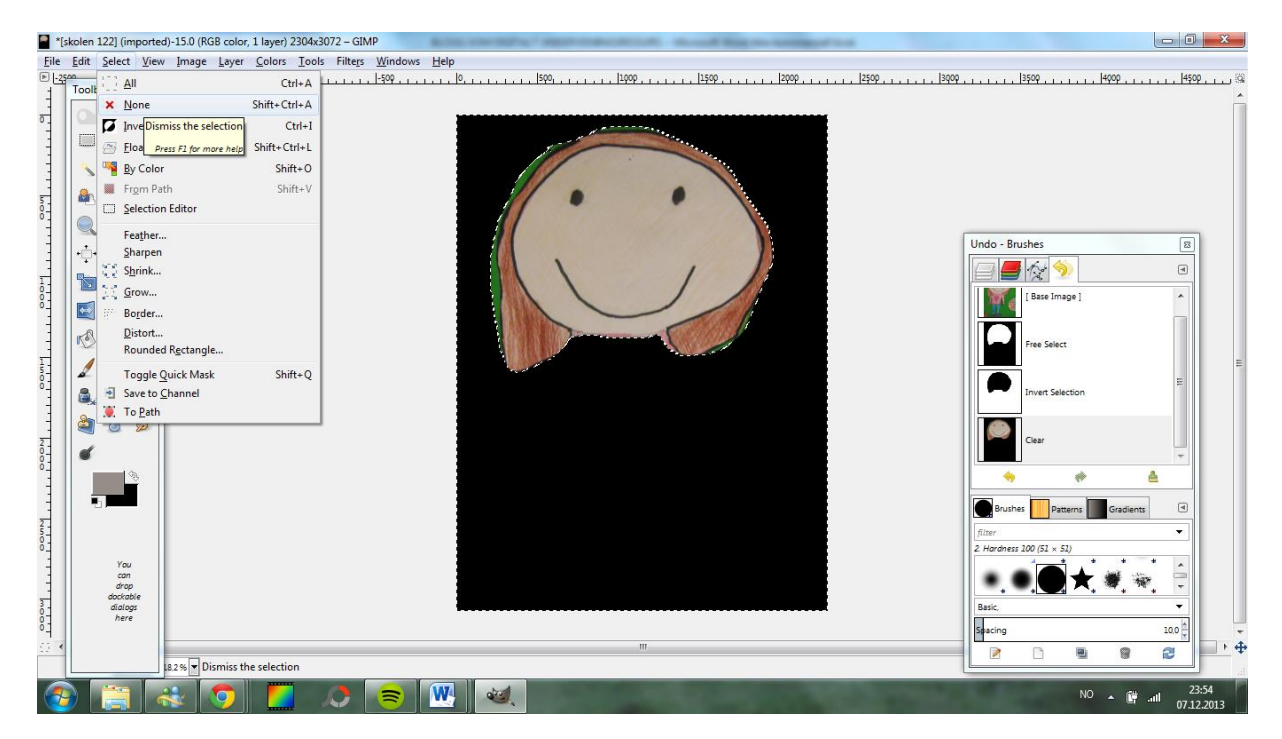

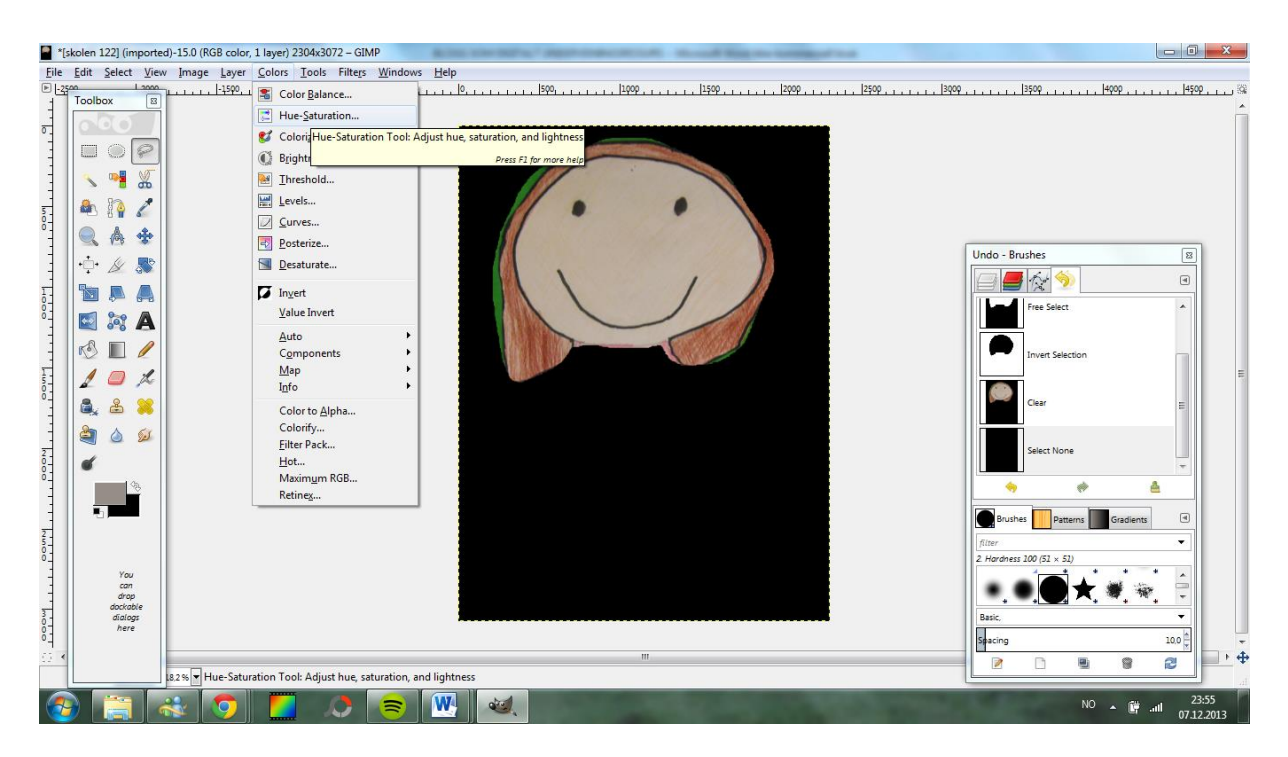

Velg colors – hue-saturation for å bryte ned valørene til to

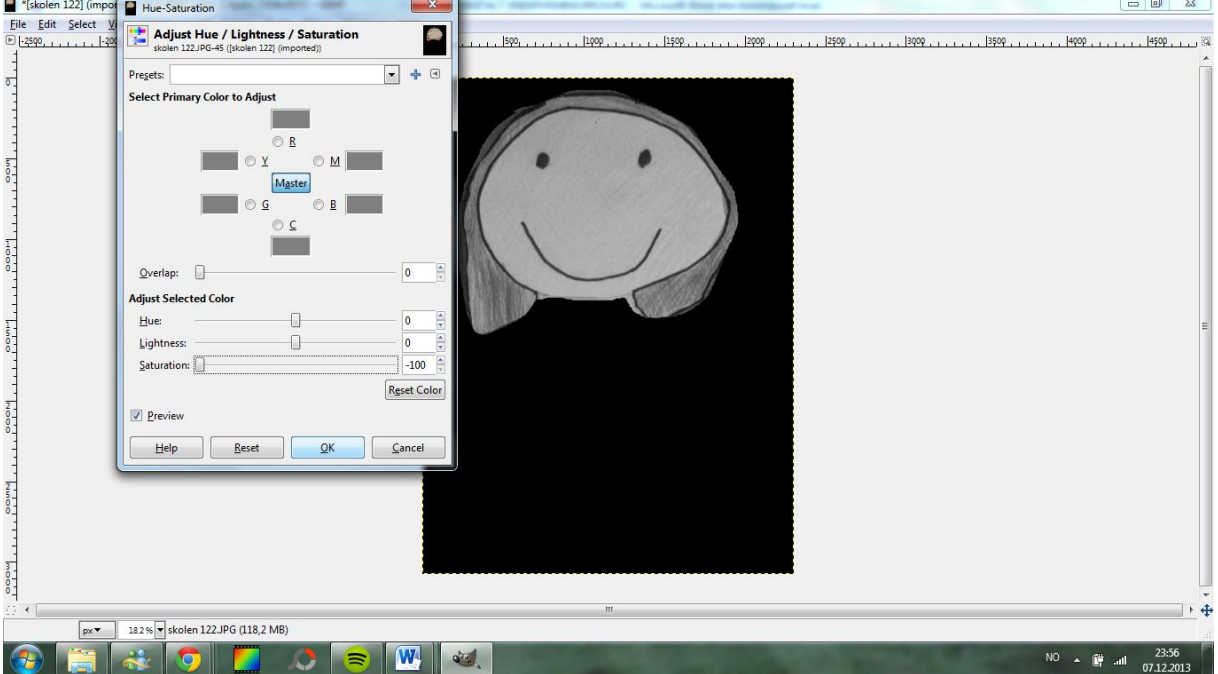

Dra saturation til -100 og bildet blir sort/hvitt. Trykk ok.

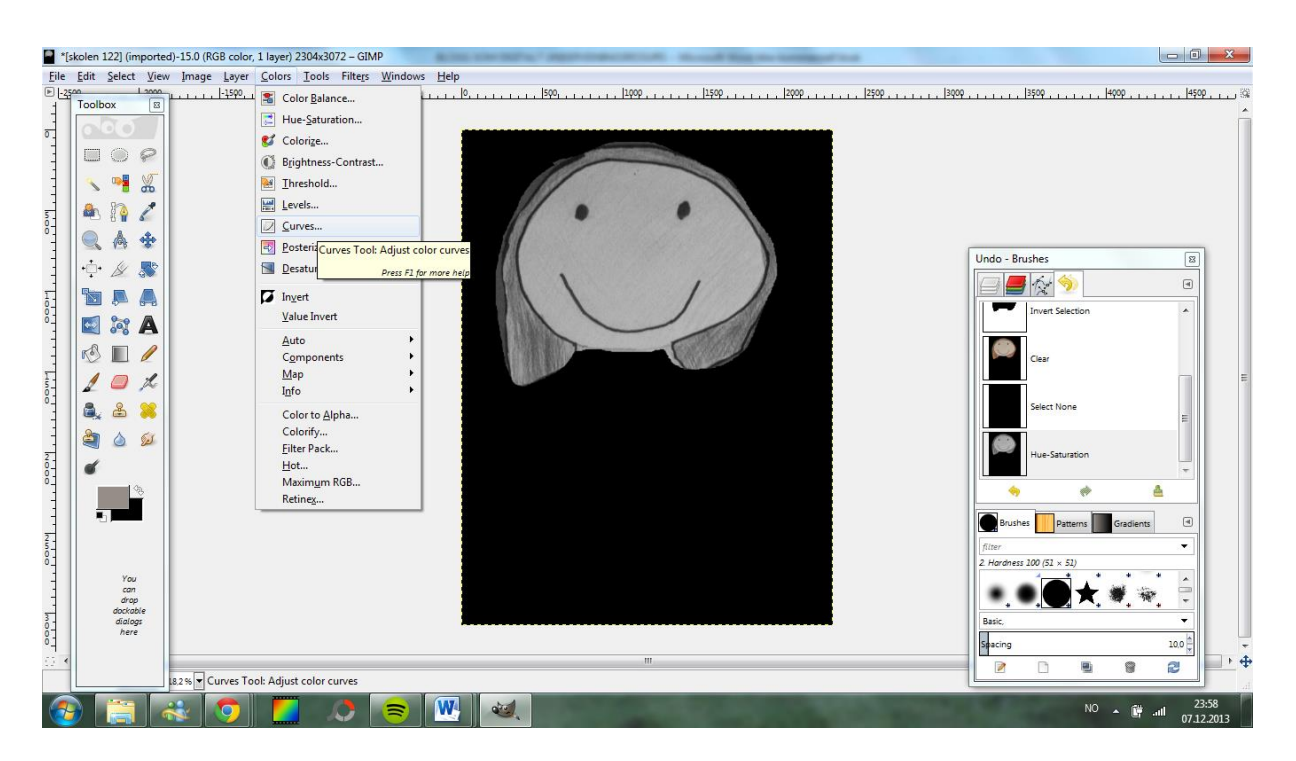

For å lage større kontraster velger en curves – juster buen som i en S og trykk ok når du er fornøyd med kontrastene.

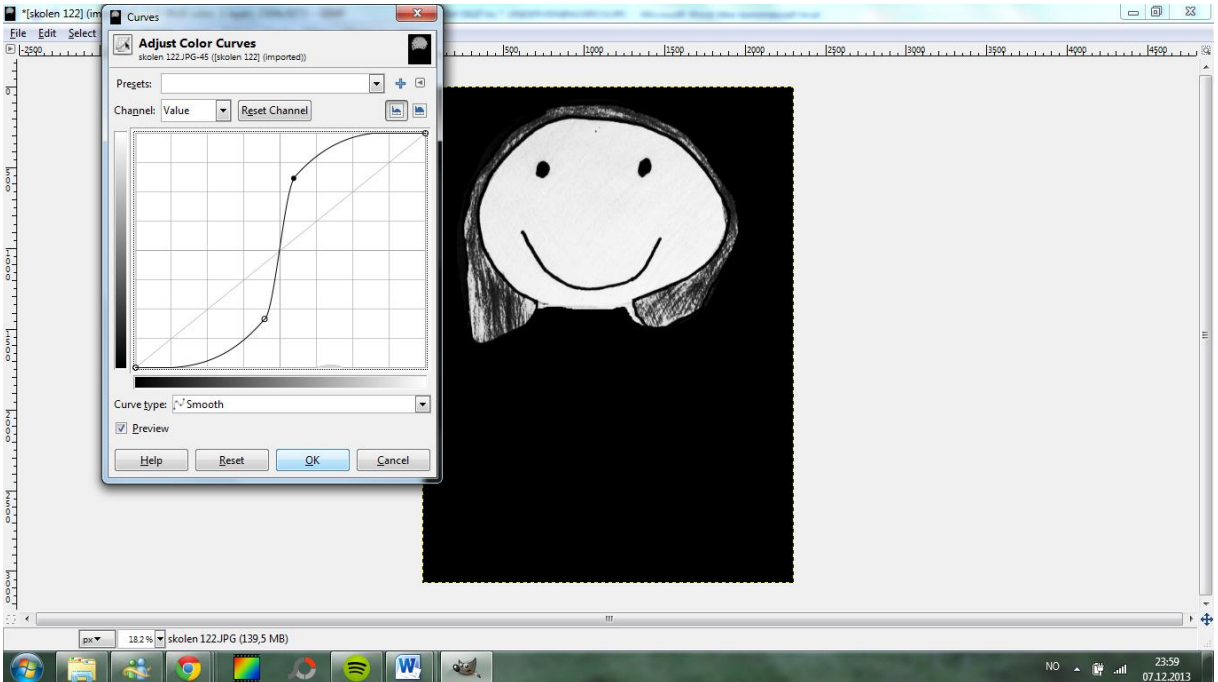

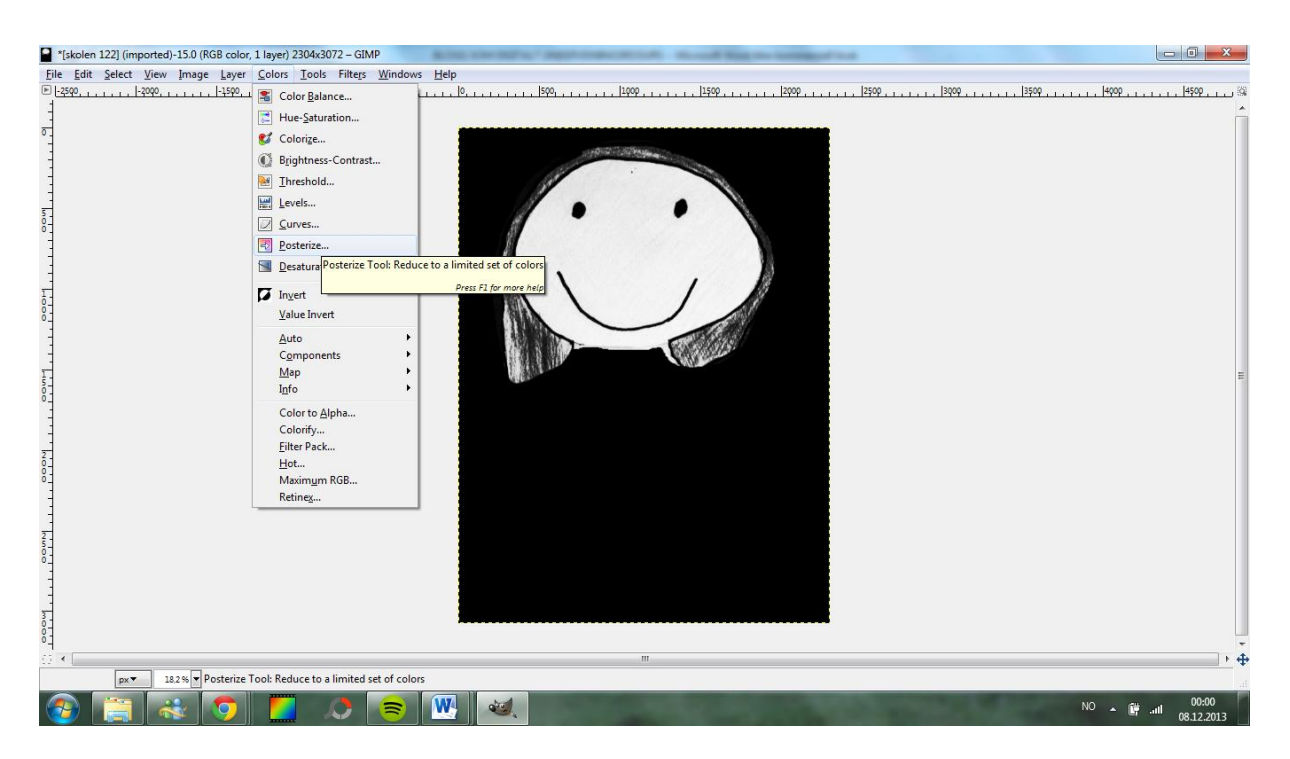

## Velg så colurs – posterize

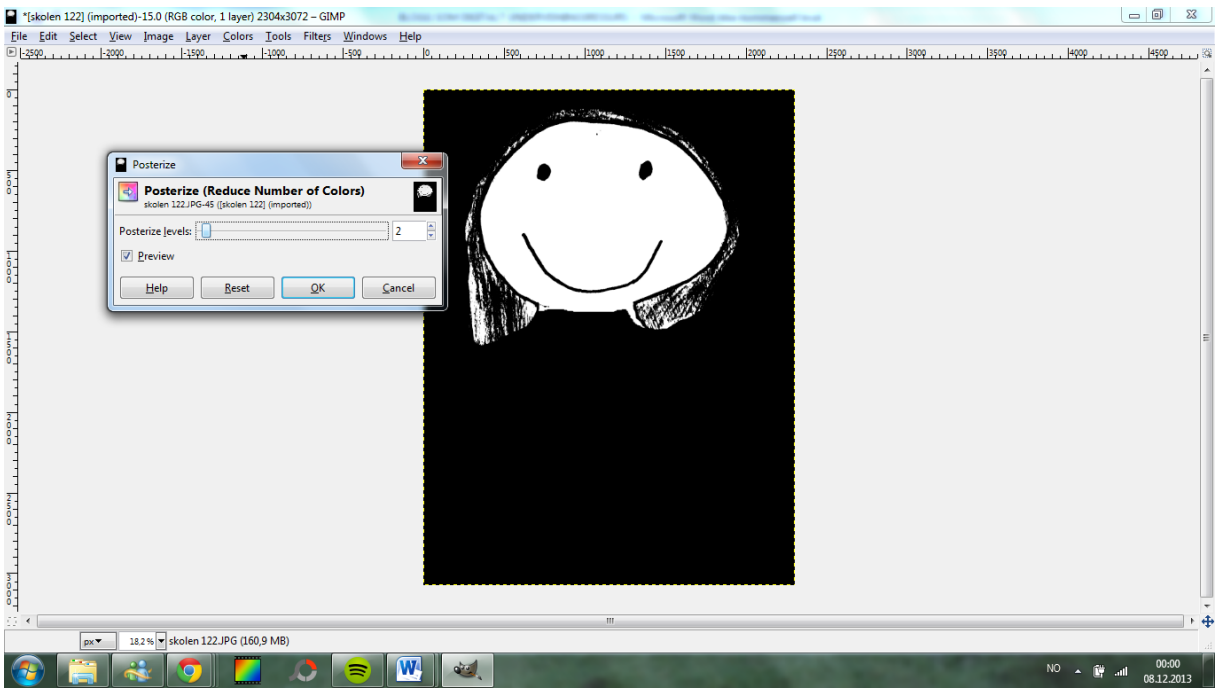

Juster til to eller tre farger ved å dra markøren til de ulike tallene. Trykk så ok

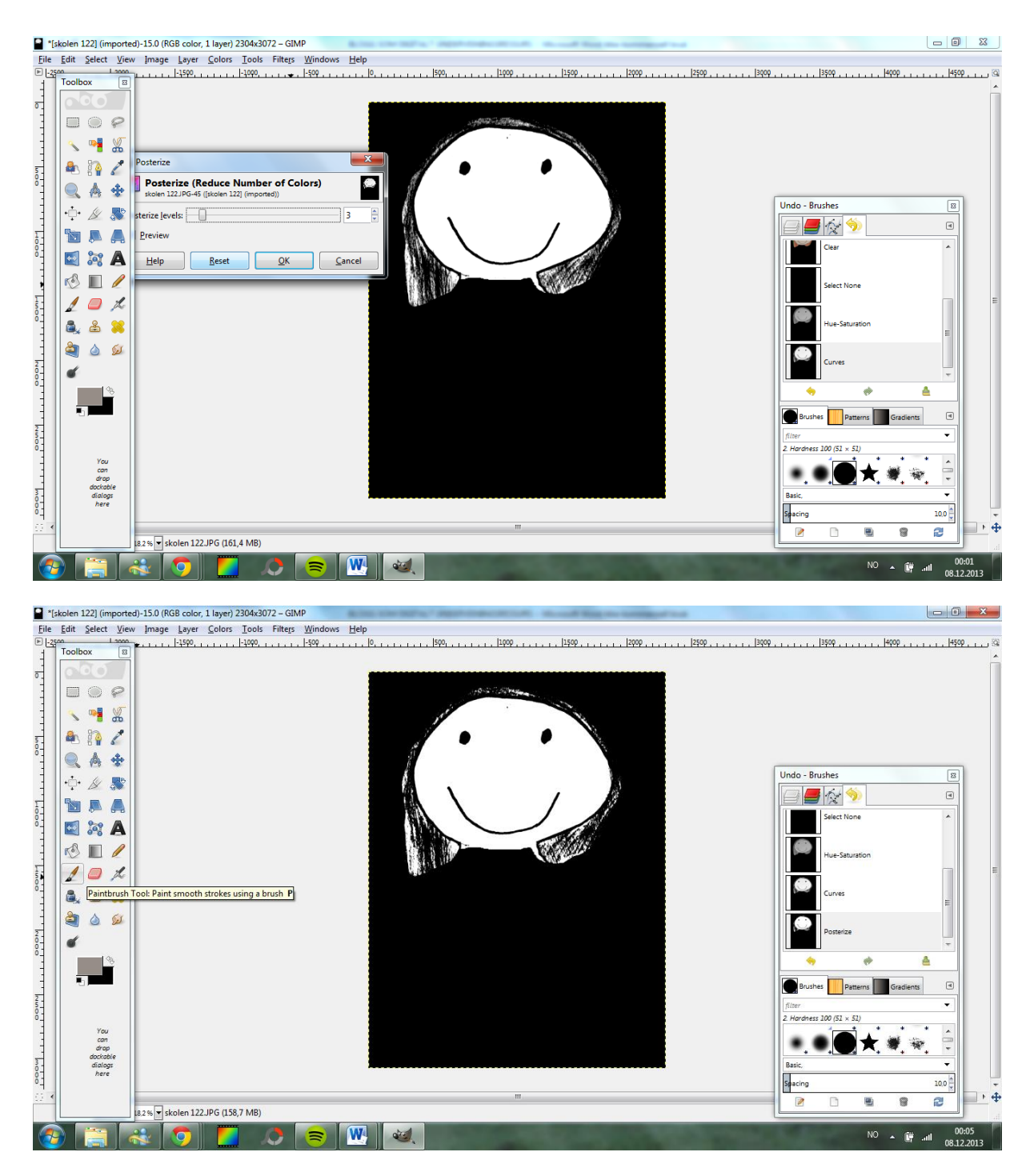

Viss du vil lage hele flater/justere på bildet – velg tools – brush – og jobb med bildet

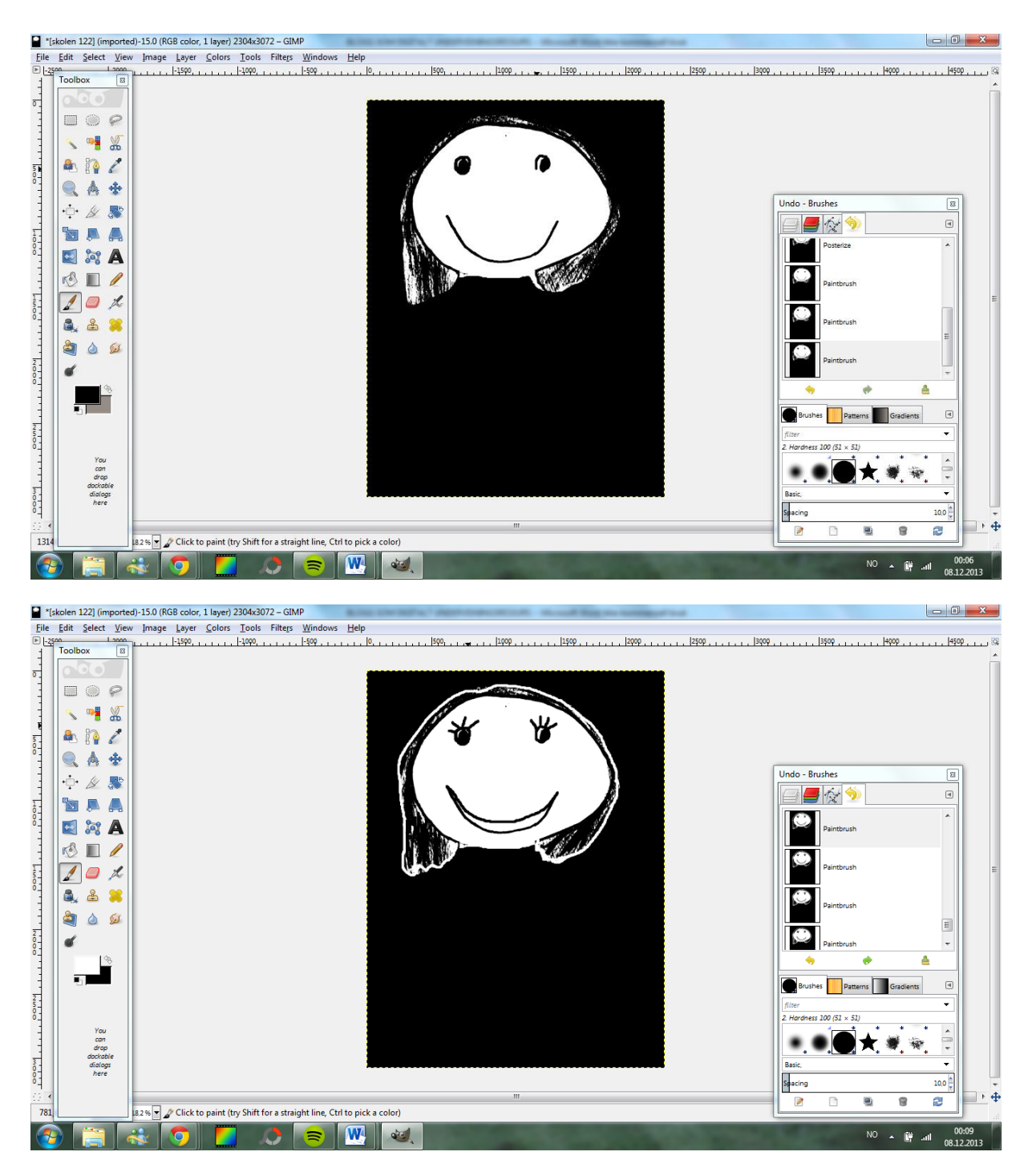

Når du er fornøyd med bildet gjøres det klart til å printes ut for å lage sjablong.

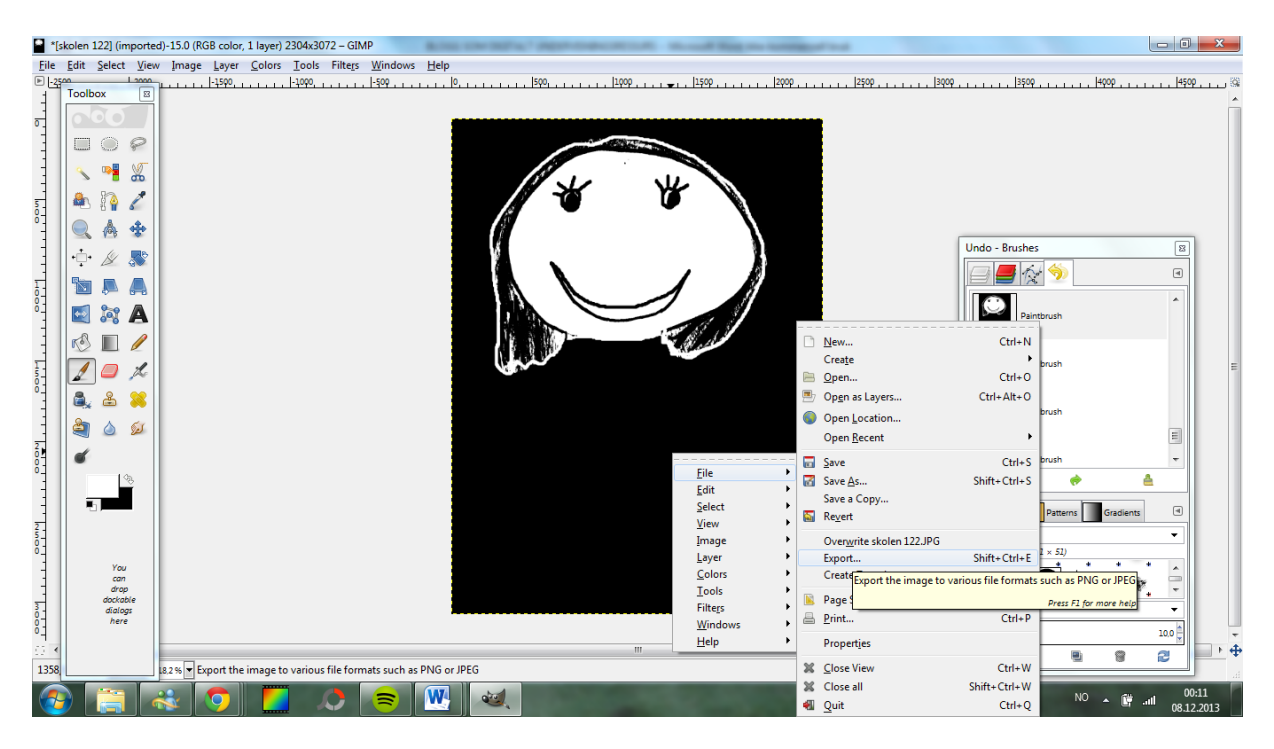

## Da høyreklikker du – velg file – eksport

Gi bildet navn –velg jpg fil - trykk eksport – bildet lagres i mappen du velger

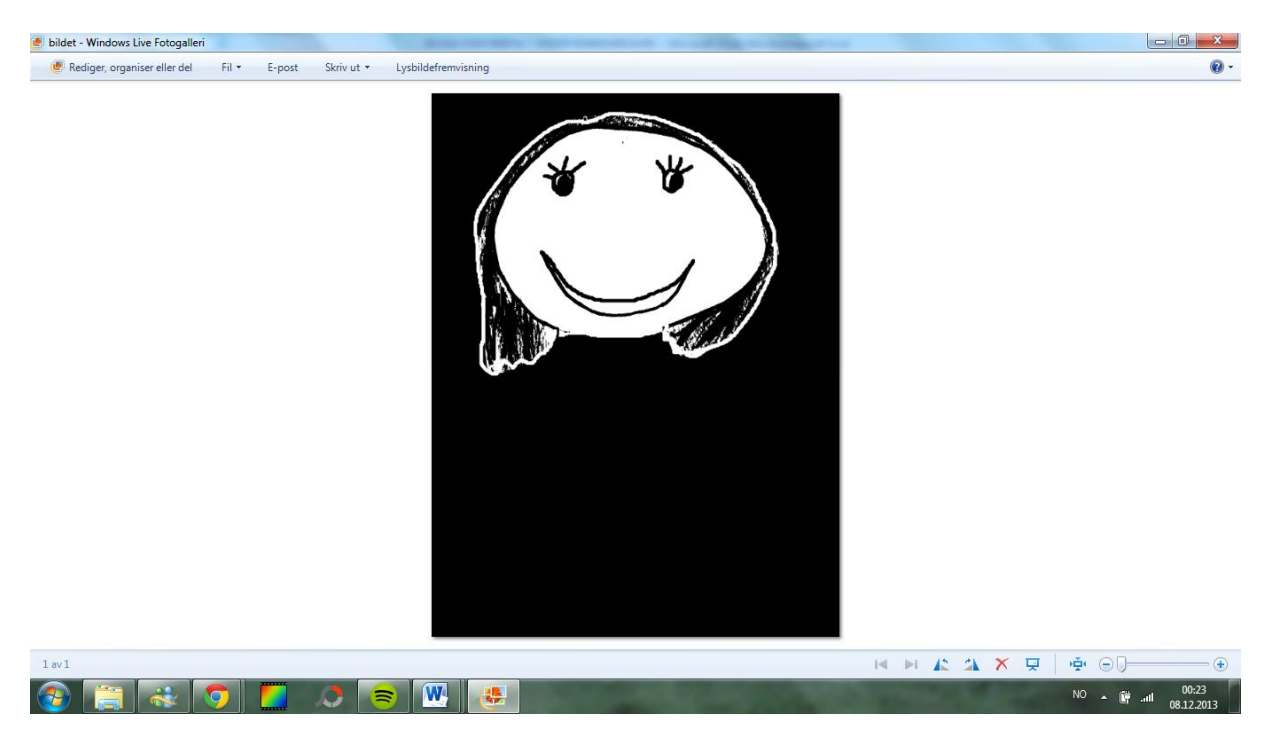

Bildet kan nå skrives ut i to eller tre eksemplarer, alt etter hvor mange farger en valgte å ha på bildet.

Nå skal det lages sjablong av bildet.